オンライン申請に必要な「ログインID通知書」は 入学式(4月8日)に生徒を通じて配布します。

就学支援金受給の希望(意向)の有無にかかわらず、 オンライン申請は全員行ってください

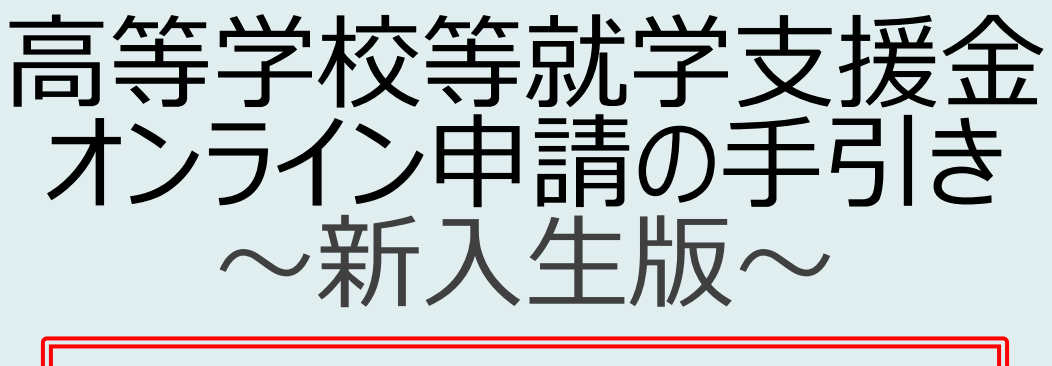

 $4/8$ (月)~4/11(木)

※ 事前にこの「申請手引き」をお読みいただき、 マイナンバーカード等のご確認・ご準備をお願いします。

【注意事項】

- ※ 本文中の画面表示は、パソコン画面のものです。 スマートフォン等、各機種により画面が異なる部分がございます。
- ※ ご家庭の状況の変化(再婚·離婚·国外への転居等)があった場合、手続きが必要です。 必ず事務室へ申し出てください。

※ 収入の修正申告や税額の更正決定により、市町村民税の課税所得額(課税標準額) 又は市町村民税の調整控除額の変更があった場合には、税務署から発出される更 正通知書等の変更が分かる通知を受け取った日の翌日から15日以内に事務室へ その旨を申し出てください。

問合先 愛知県教育委員会財務施設課 振興・管財グループ 052-954-6762 愛知県立春日井西高等学校 事務室 0568-32-9631

# 目次

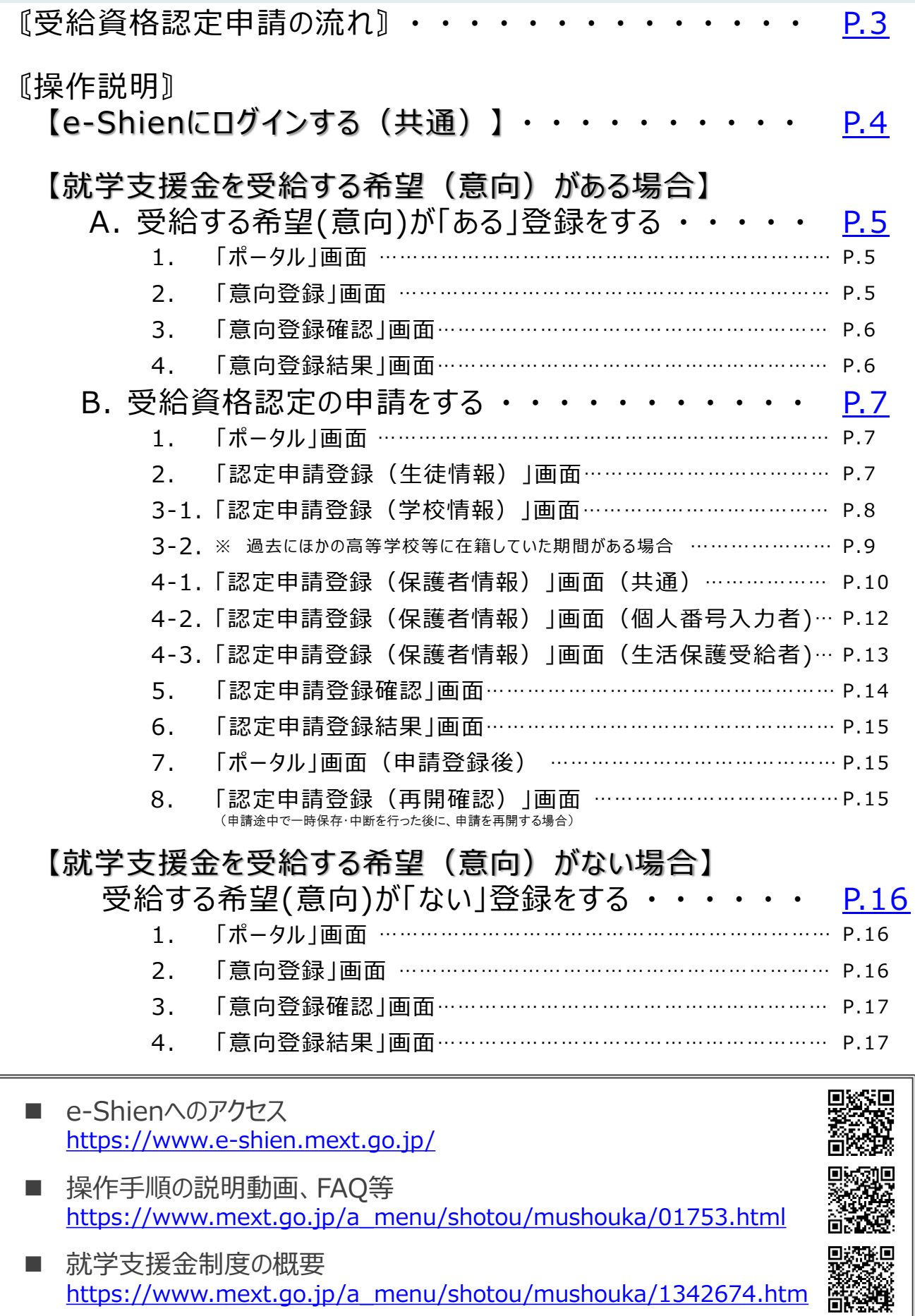

# <span id="page-2-0"></span>〘受給資格認定申請の流れ〙

#### **受給資格認定の申請**

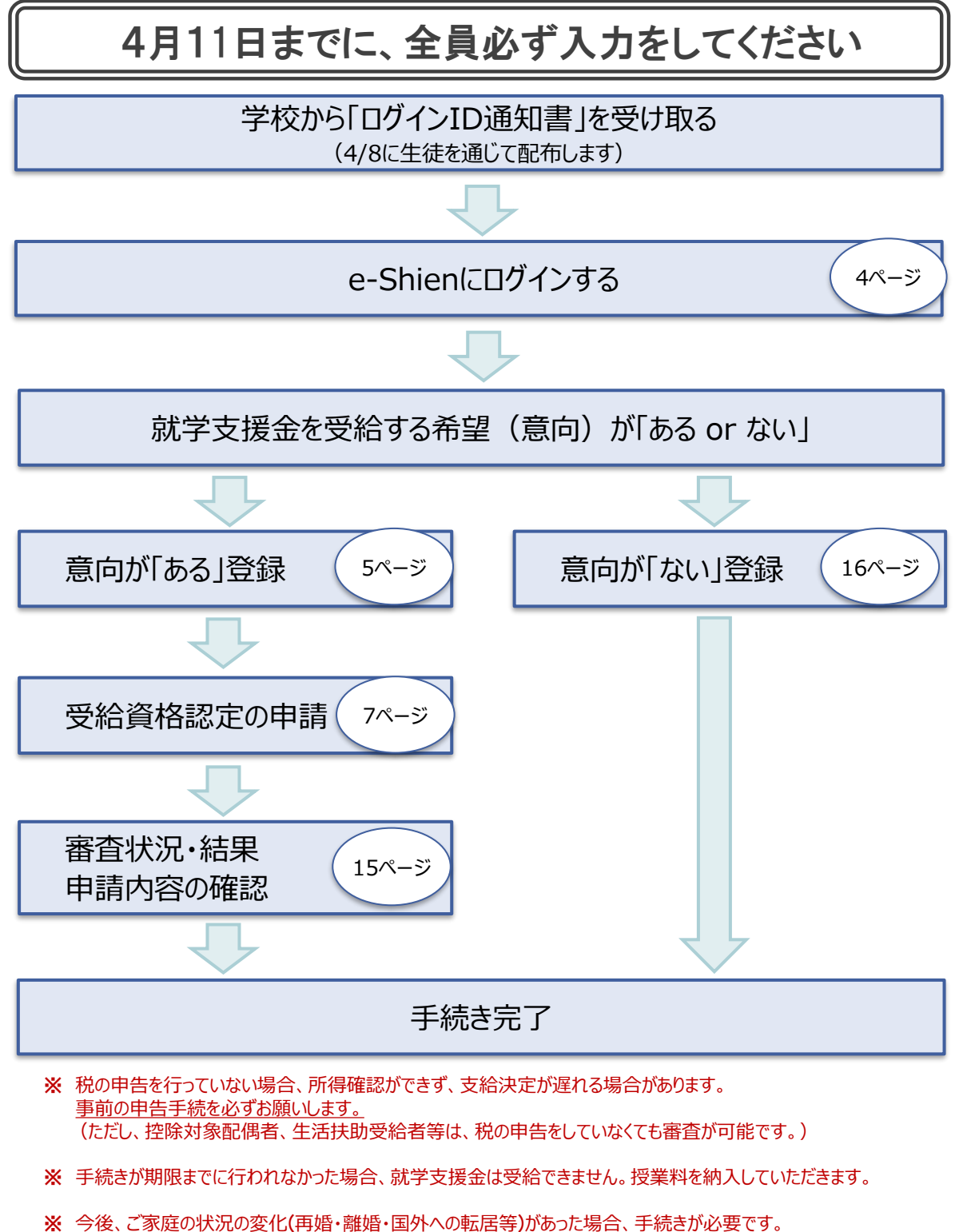

- 必ず事務室へ申し出るようにしてください。
- ※ 収入の修正申告や税額の更正決定により、市町村民税の課税所得額 (課税標準額) 又は市町村民税の調 整控除額の変更があった場合には、税務署から発出される更正通知書等の変更が分かる通知を受け取った日の 翌日から15日以内に事務室へその旨を申し出てください。

## <span id="page-3-0"></span>〘操作説明〙 【e-Shienにログインする(共通)】

1. e-Shienにアクセス

パソコン、スマートフォンから以下のURLを入力、または二次元バーコードを読み取り、アクセスしてください。 回滚装回

mч

<https://www.e-shien.mext.go.jp/>

#### 2. ログイン画面

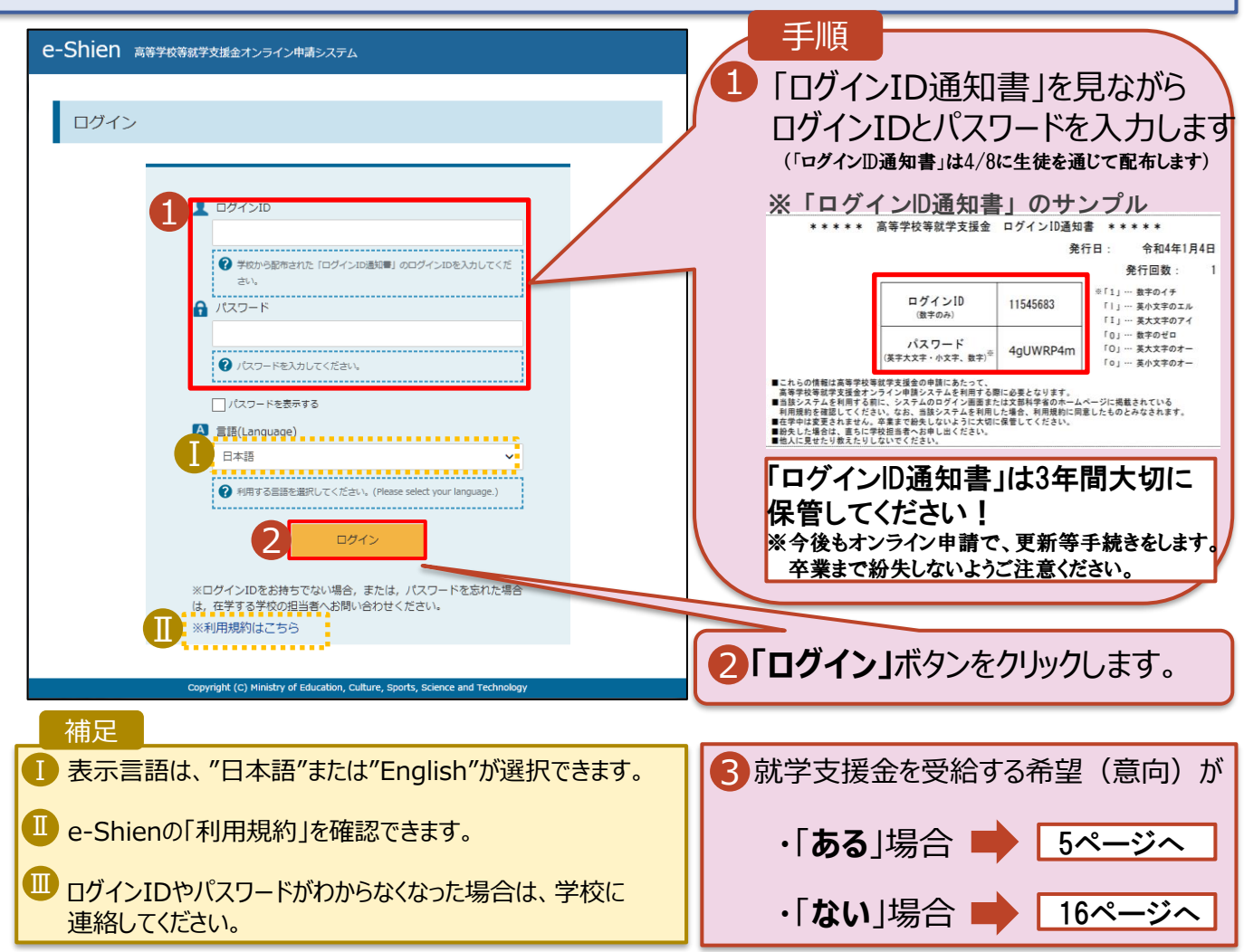

<span id="page-4-0"></span>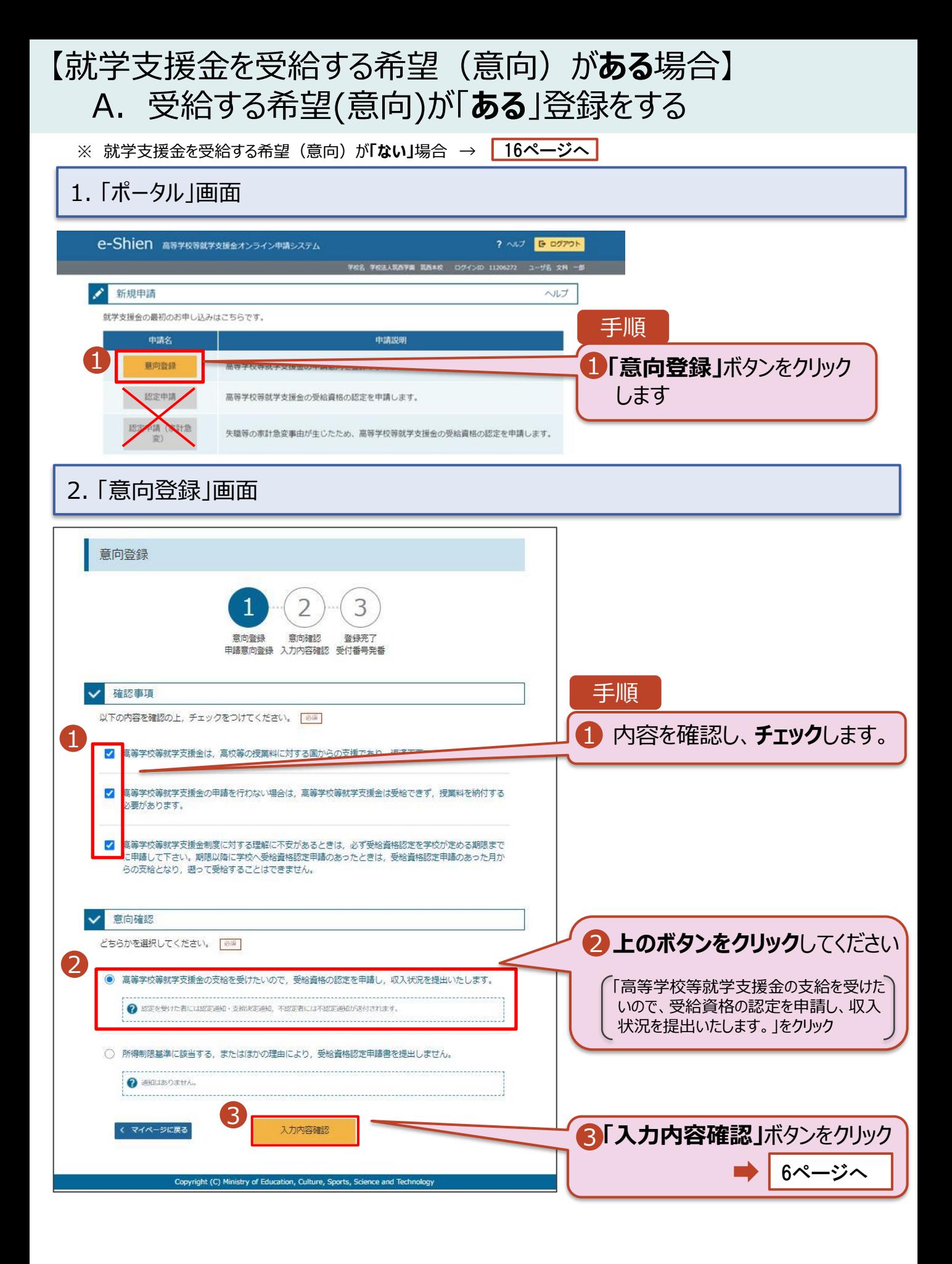

## 【就学支援金を受給する希望(意向)が**ある**場合】 A. 受給する希望(意向)が「**ある**」登録をする

#### 3. 「意向登録確認」画面

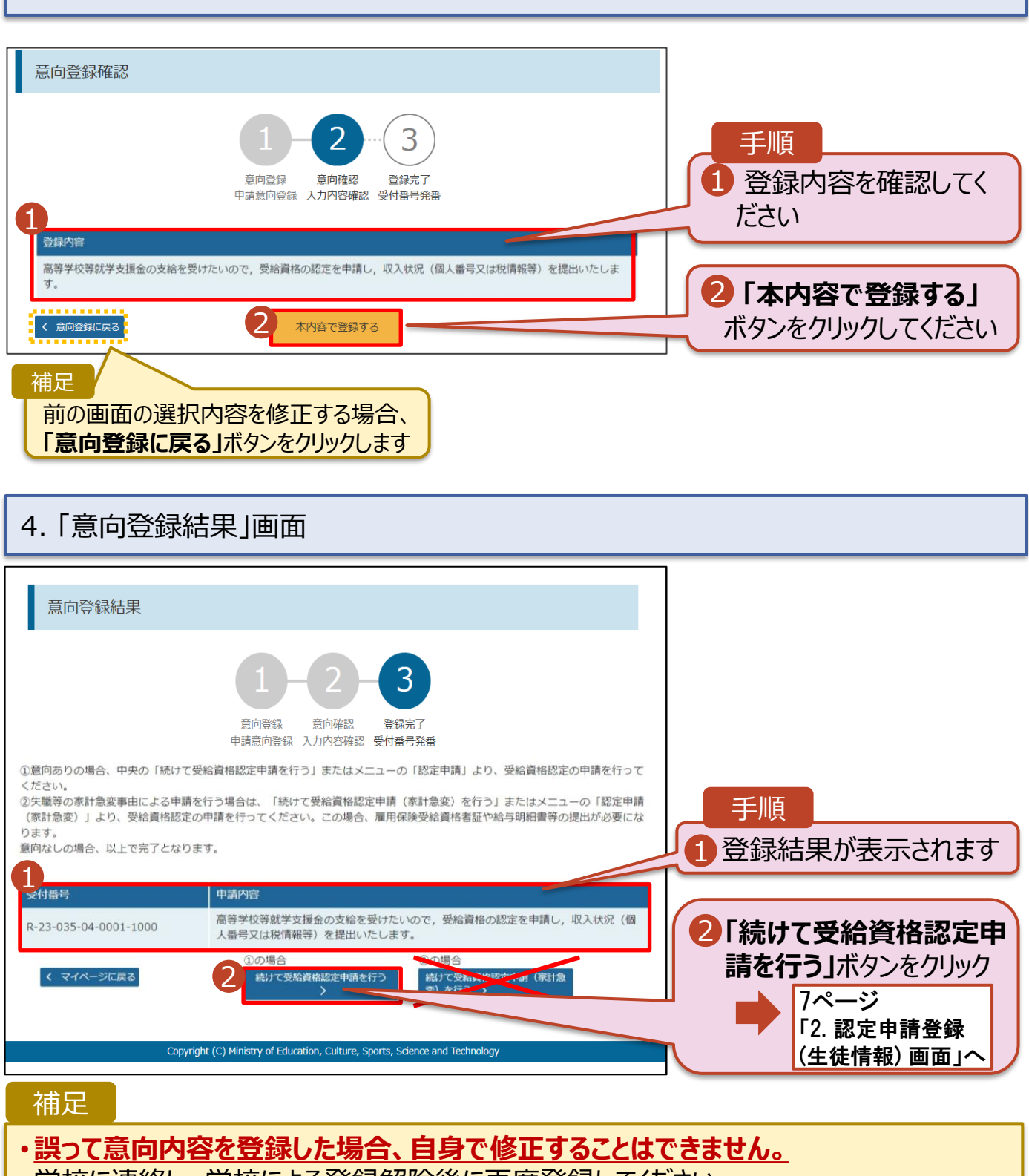

学校に連絡し、学校による登録解除後に再度登録してください。

#### 1. 「ポータル」画面

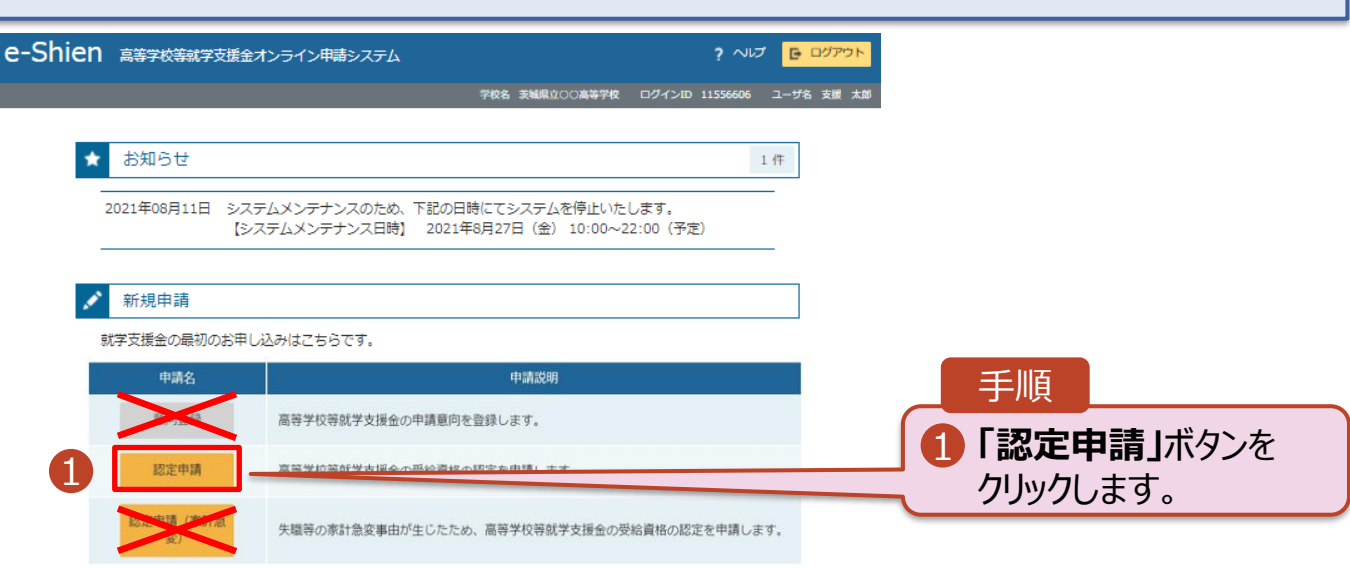

#### 2. 「認定申請登録 (生徒情報) 」画面

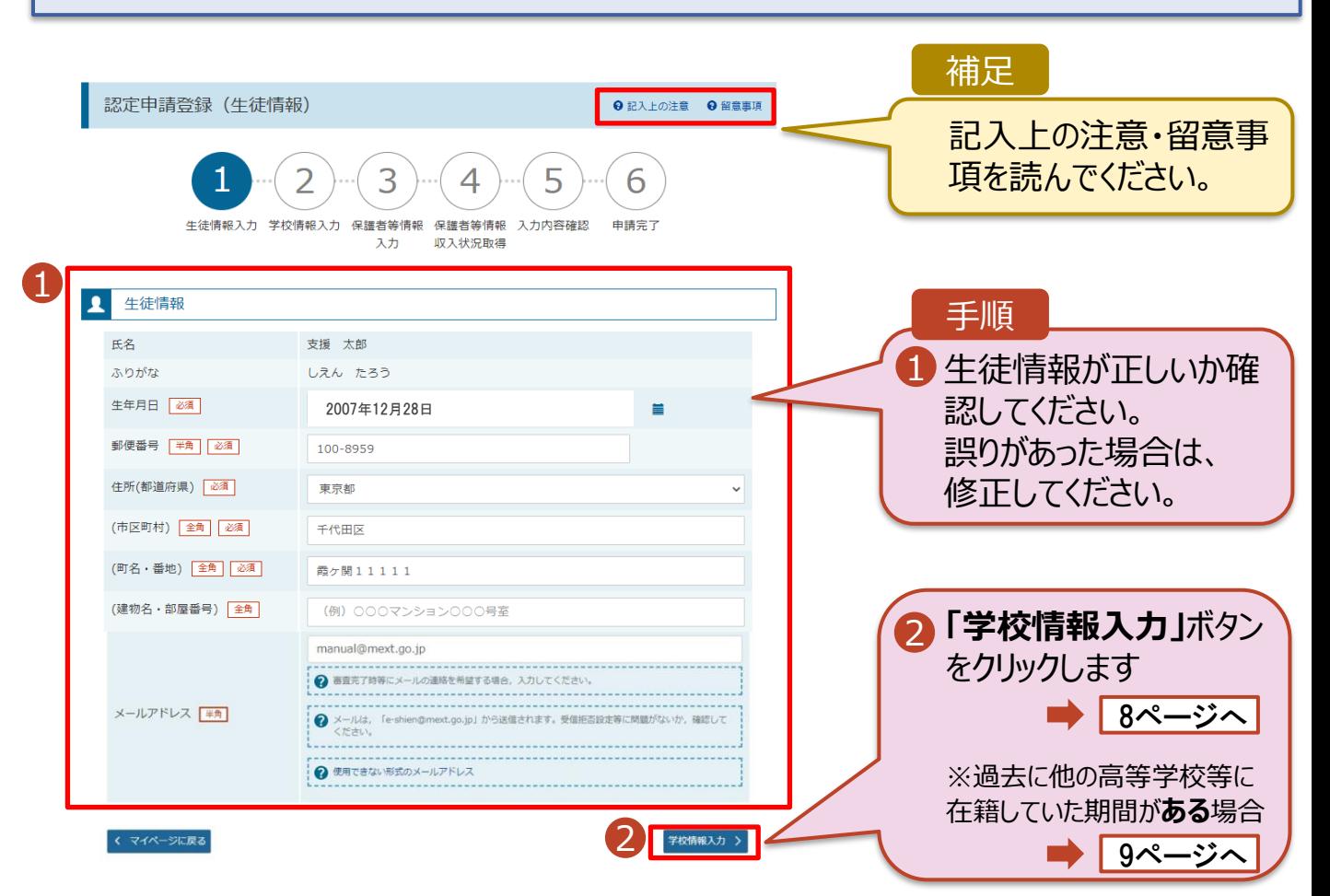

#### 3-1. 「認定申請登録 (学校情報) 」画面 ※過去に他の高等学校等に在籍していた期間がある場合は9ページへ

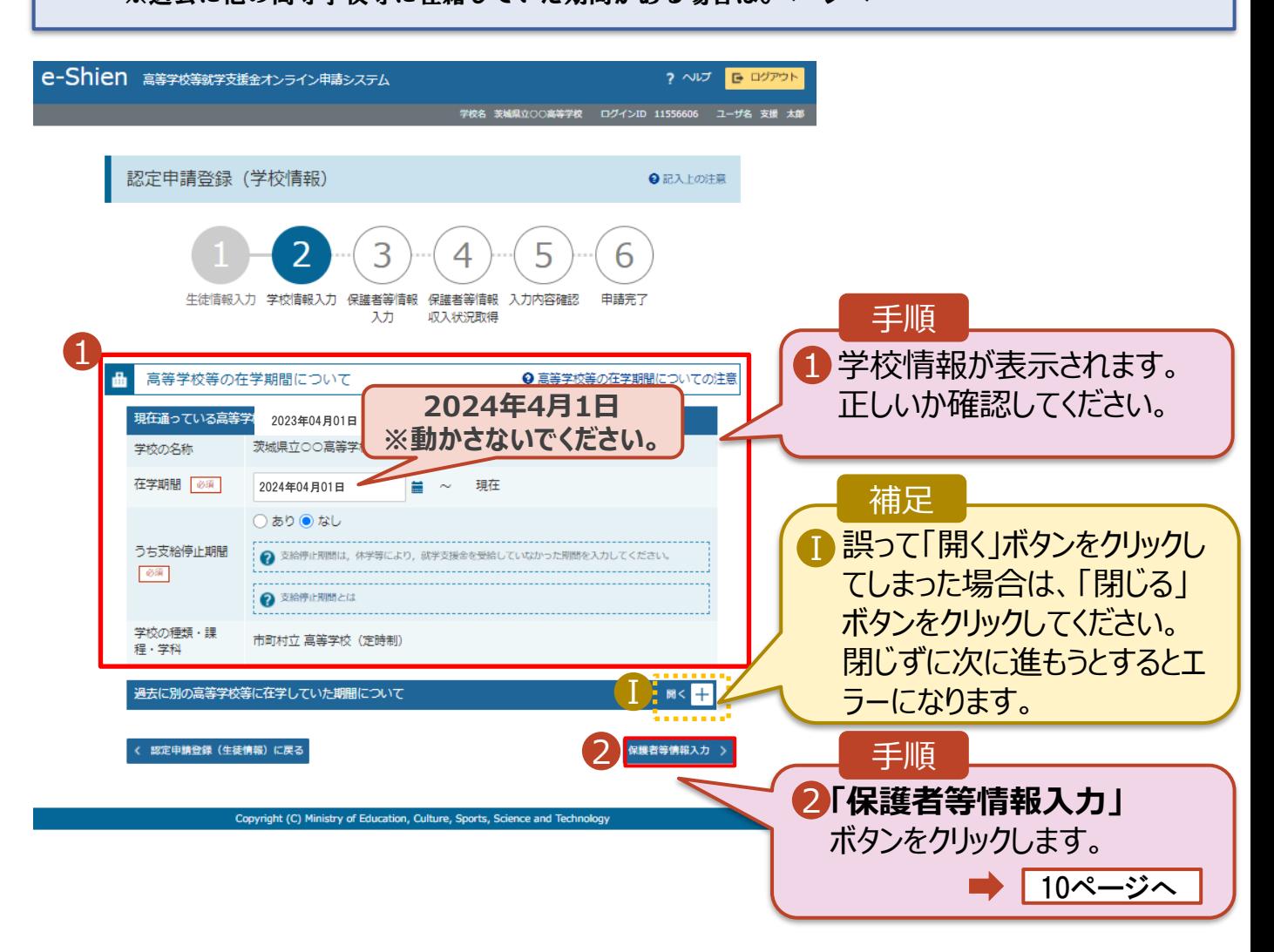

3-2. 「認定申請登録 (学校情報) 」画面

※ 過去に他の高等学校等に在籍していた期間がある場合

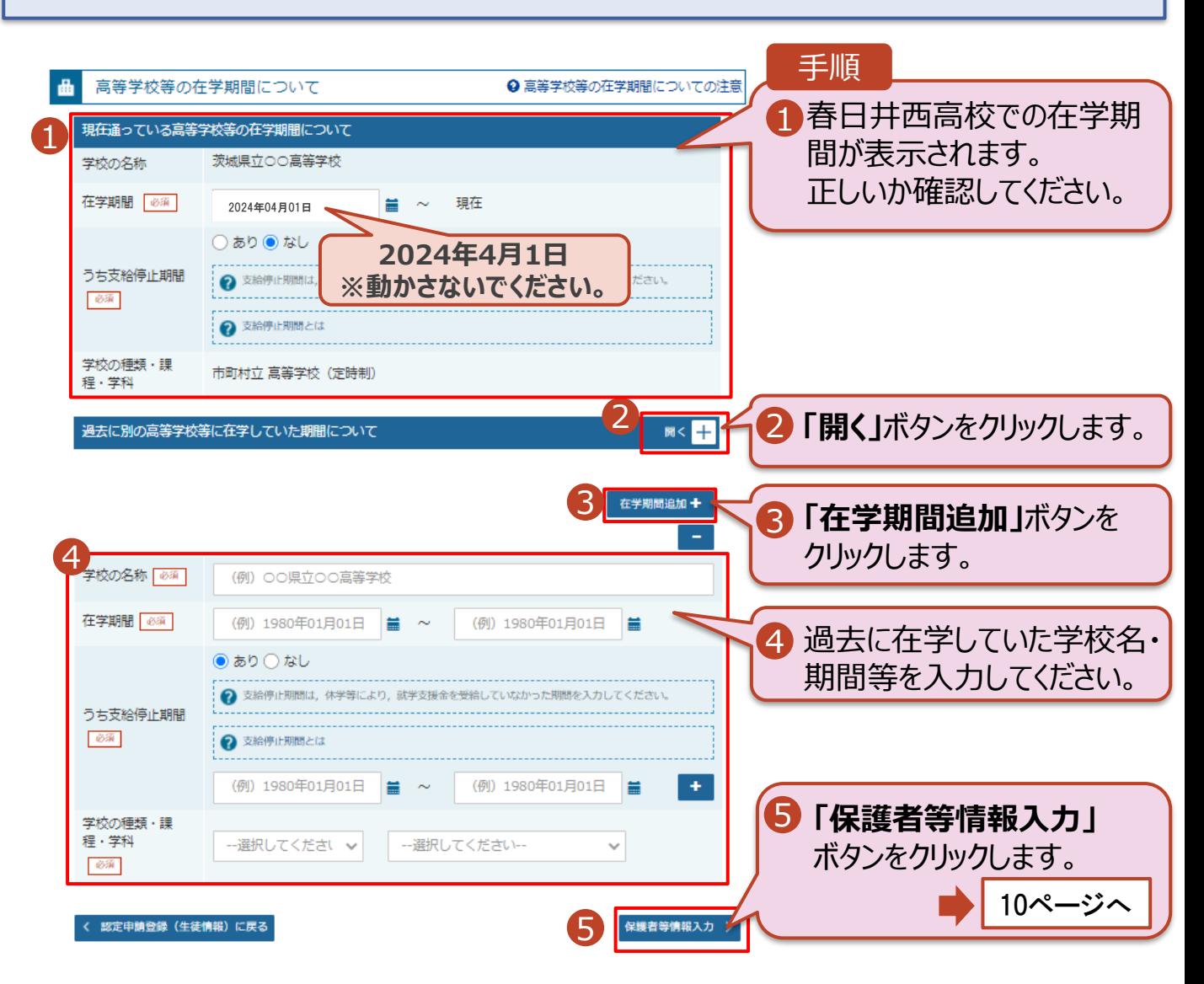

#### 過去に在学した学校で就学支援金の受給期間がある方は、 「受給資格消滅通知」を必ず春日井西高校に提出してください。

4-1. 「認定申請登録 (保護者等情報) 」画面(共通)(1/2)

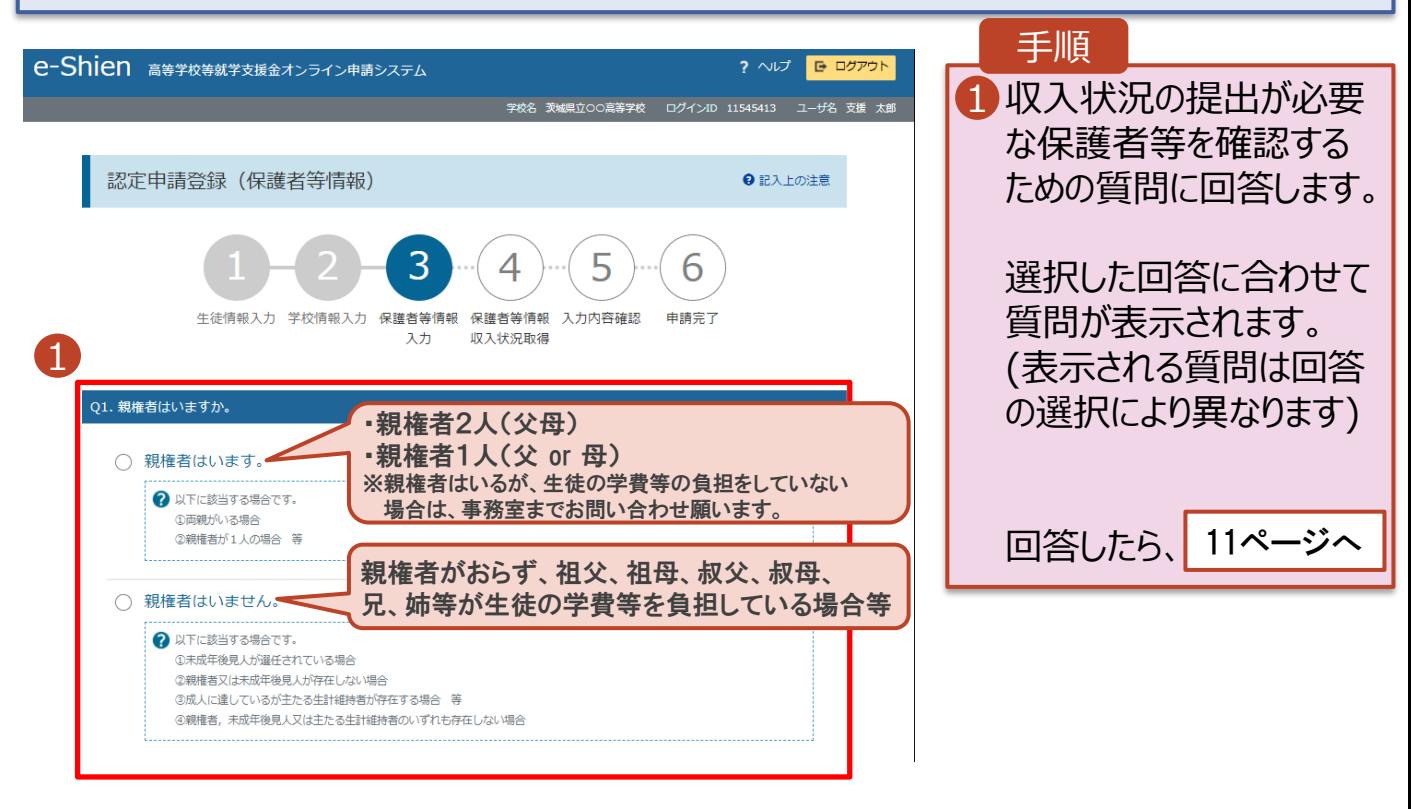

#### 質問内容は以下のとおりです。

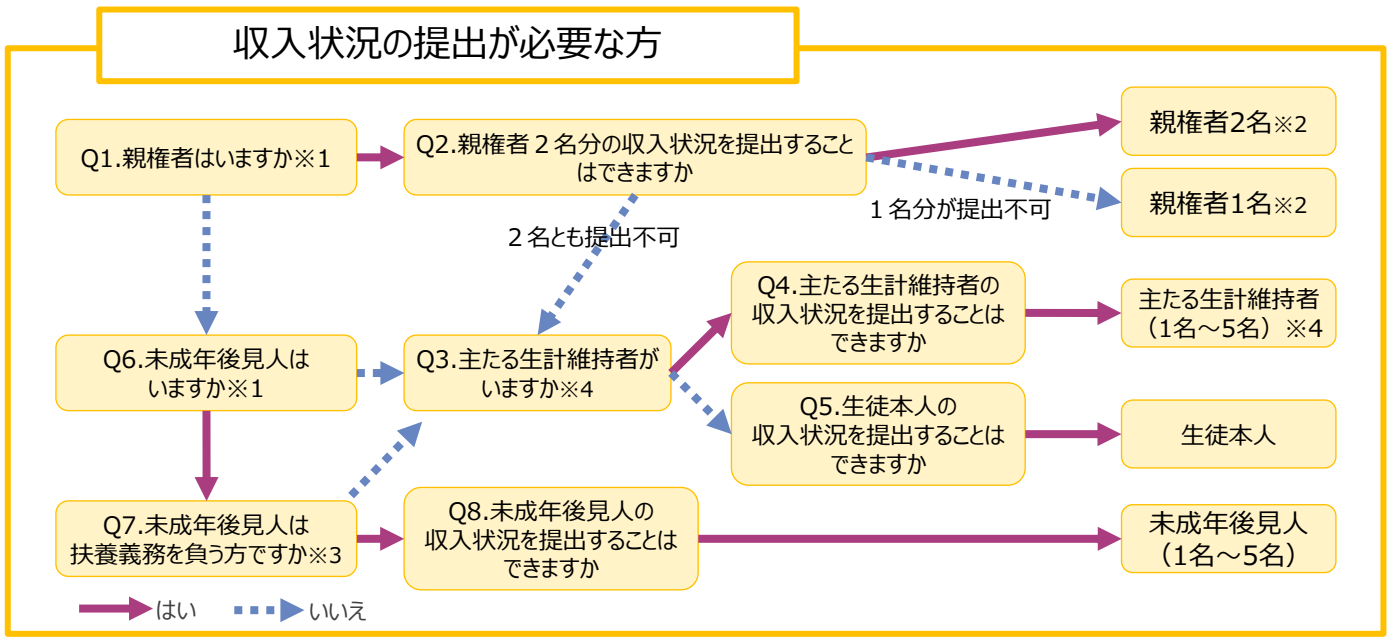

※1 生徒が成人(18歳以上)である場合、「いいえ」を選択してください。

※2 次の場合、該当する親権者の収入状況の提出は必要ありません。

・ドメスティック・バイオレンス等のやむを得ない理由により提出が困難な場合

・今までに一度も日本国内に住所を有したことがないため個人番号の指定を受けていない場合 等

#### 詳細は、学校に御相談ください。

※3 親権者が存在せず、未成年後見人が選任されており、その者が生徒についての扶養義務がある場合に「はい」を選択します。

※4 生徒が成人(18歳以上)であり、入学時に未成年であった場合は、未成年時の親権者が「主たる生計維持者」に該当します。

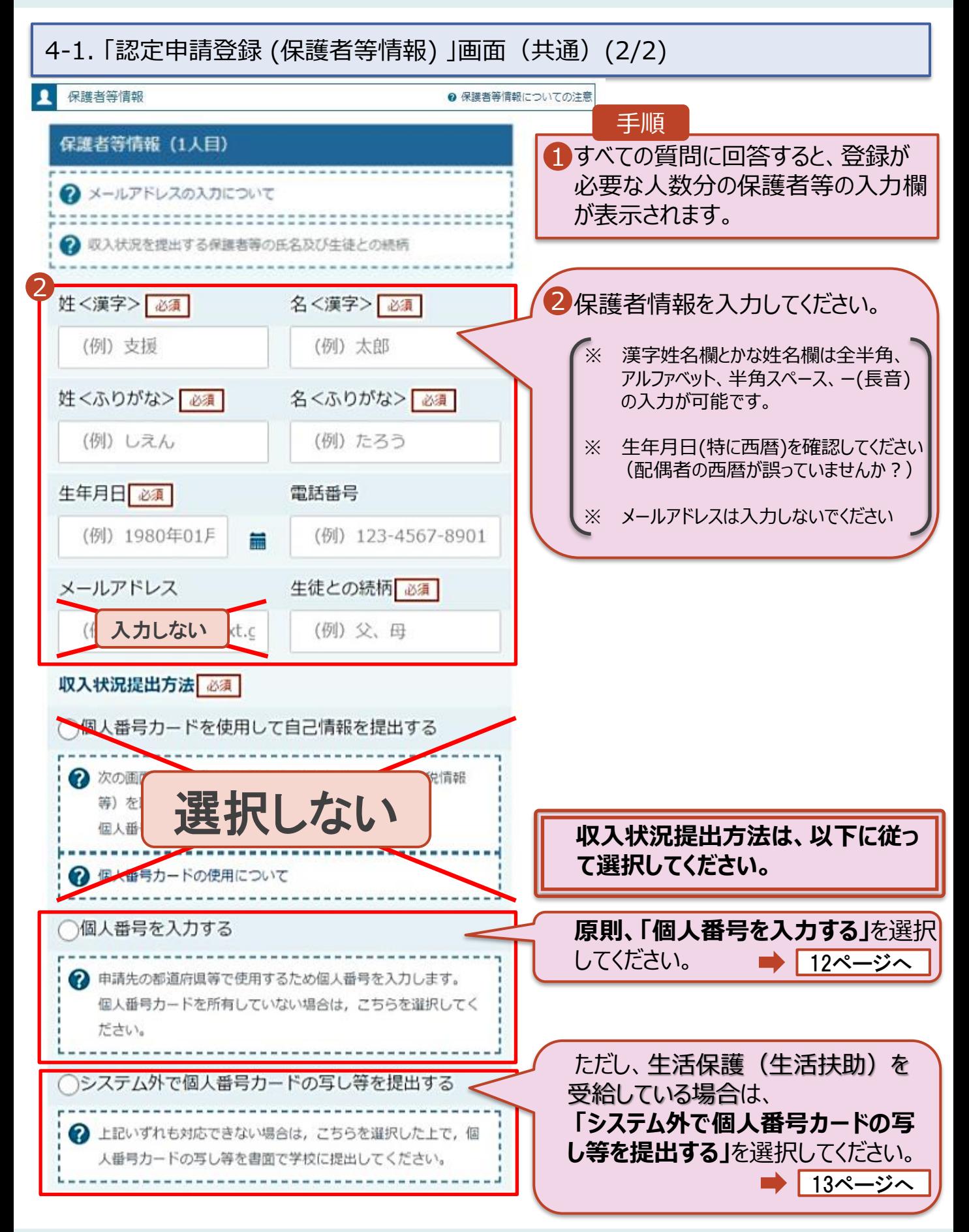

4-2. 「認定申請登録 (保護者等情報)」 画面(個人番号入力者) ※ 個人番号を入力する場合の手順です。 生活保護(生活扶助)を受給している場合は、13ページへ

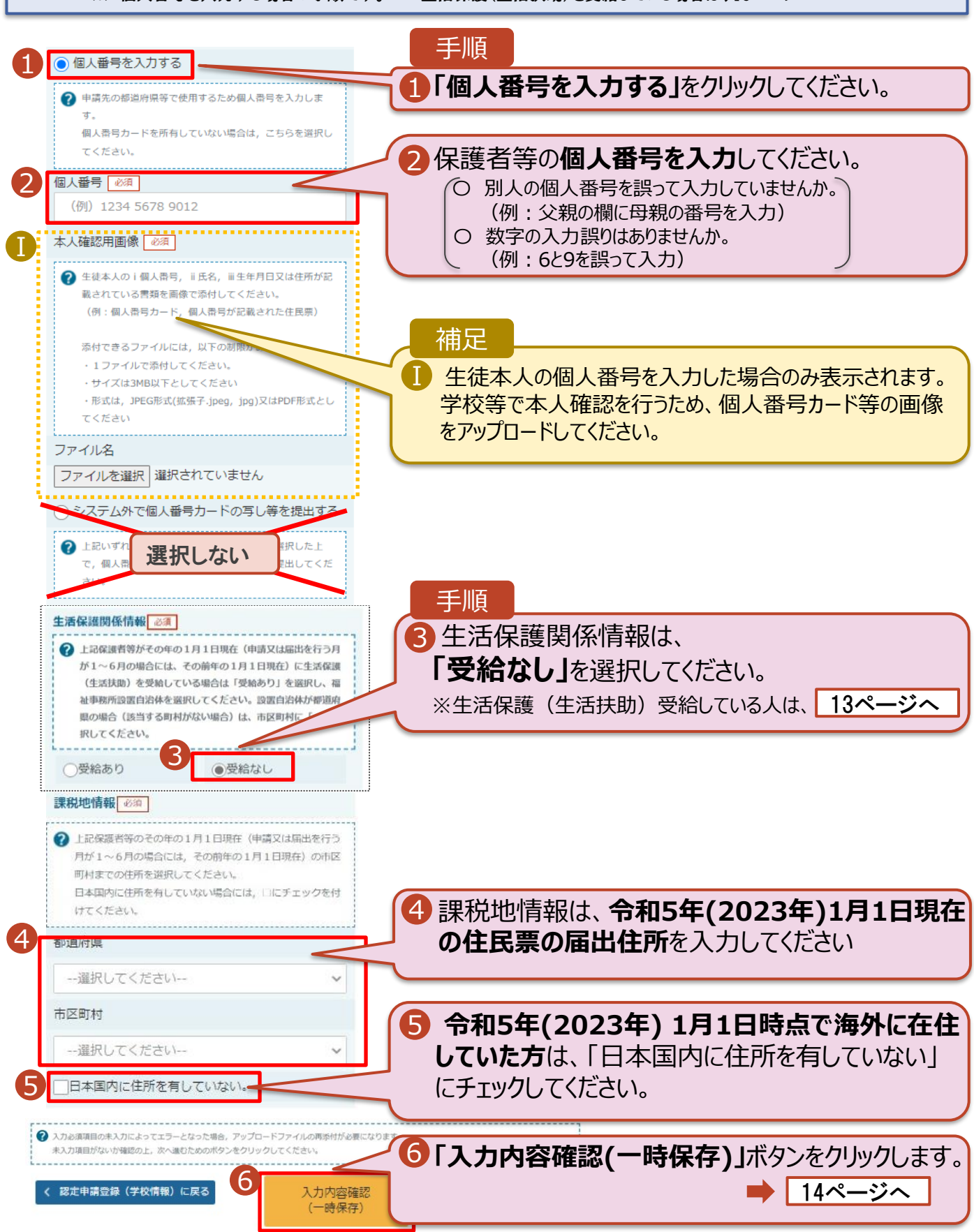

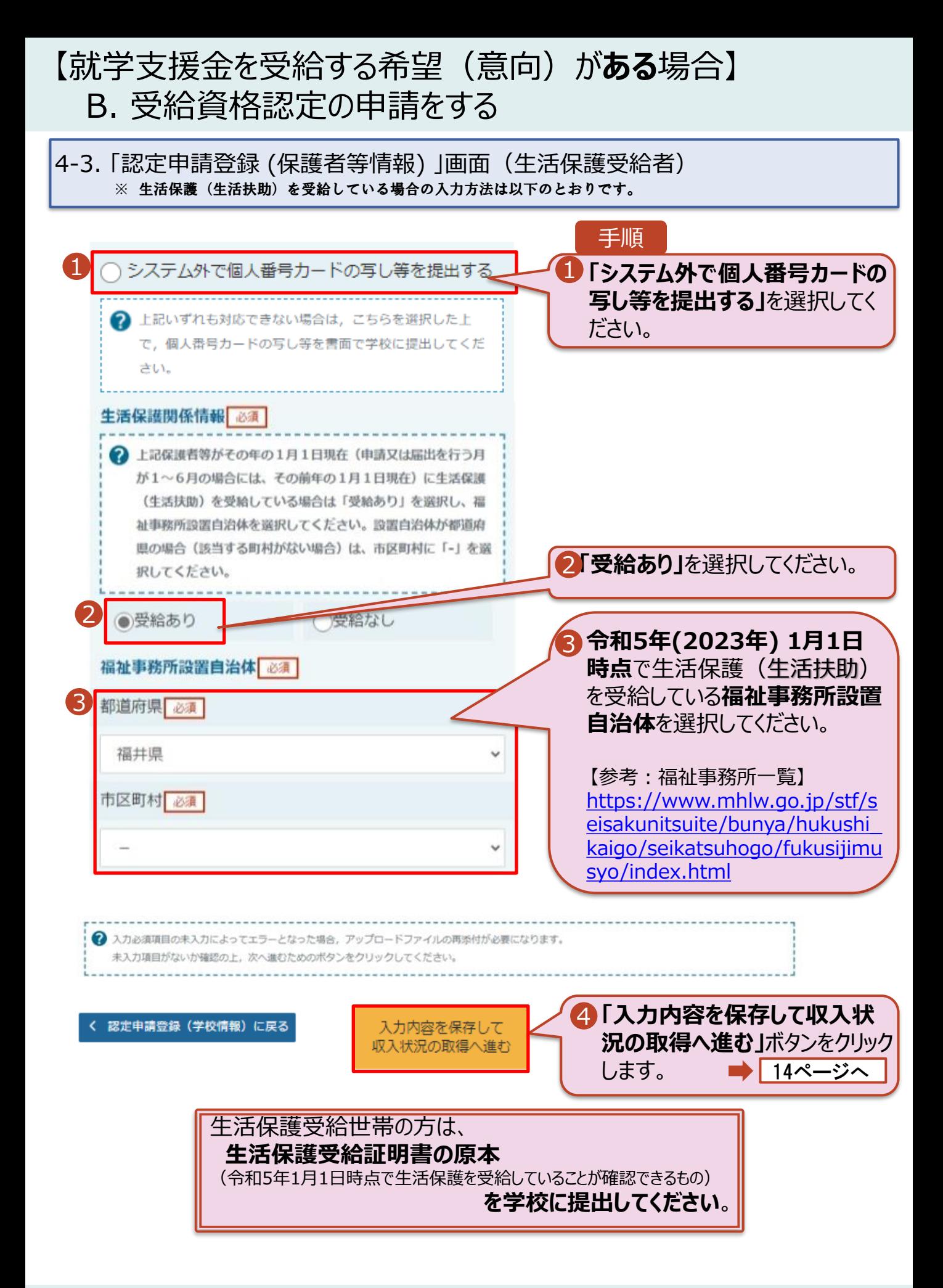

#### 5. 「認定申請登録確認」画面

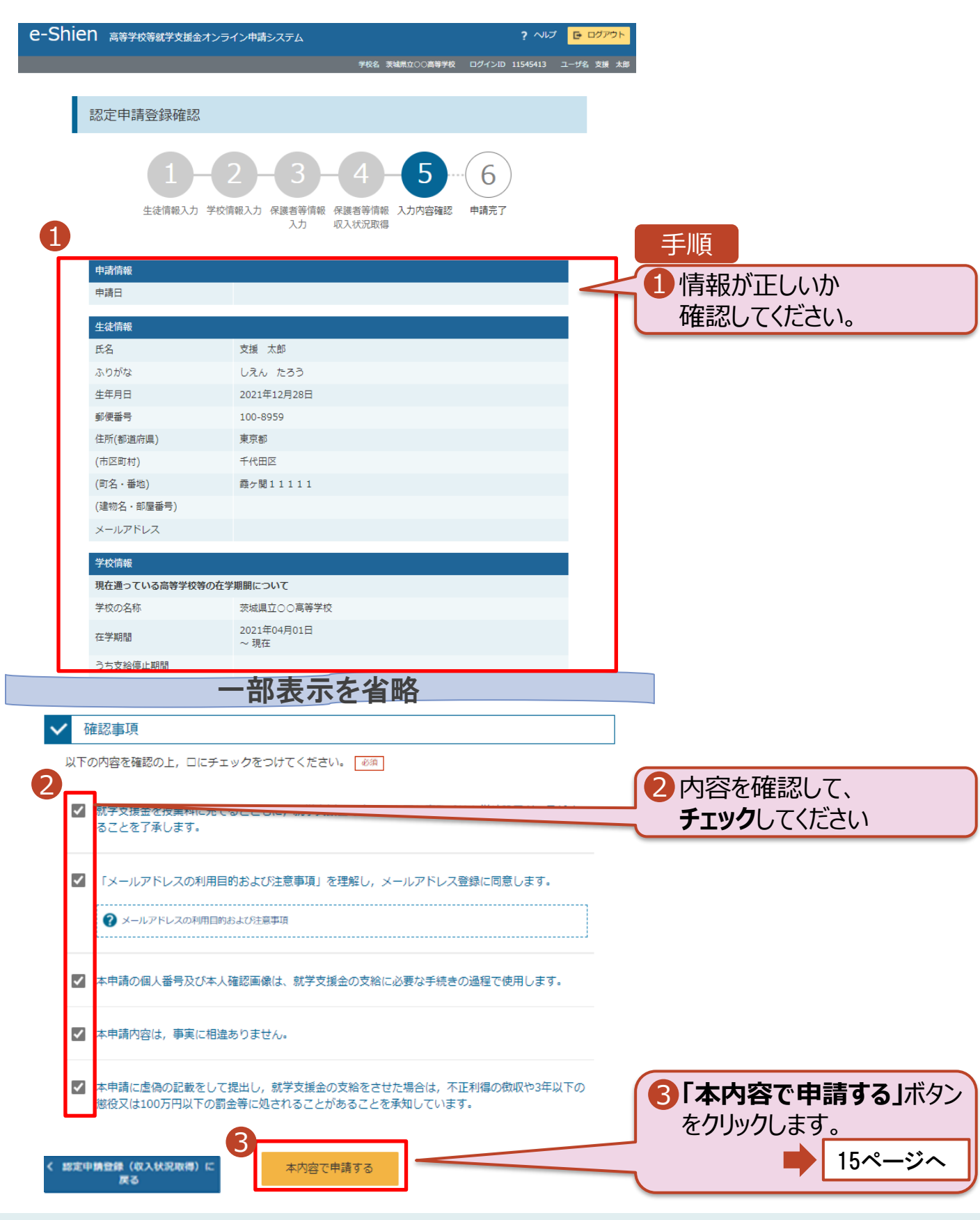

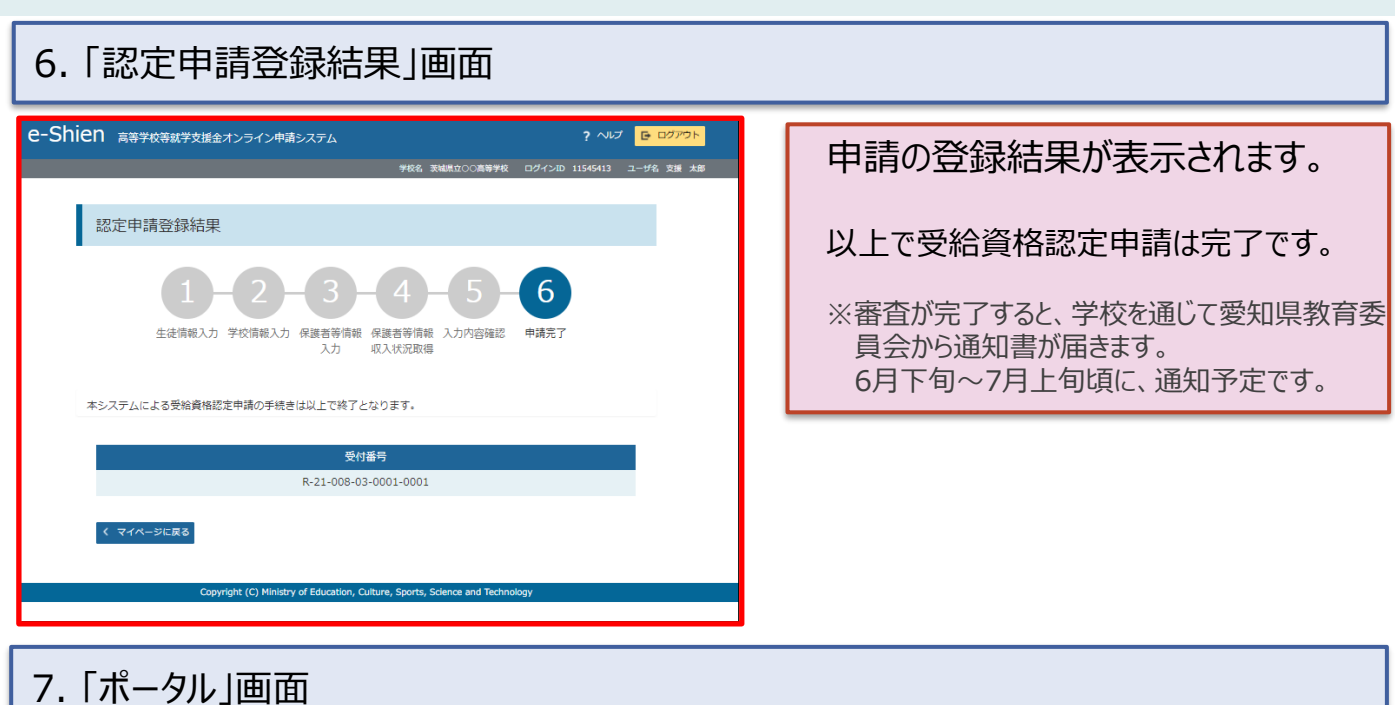

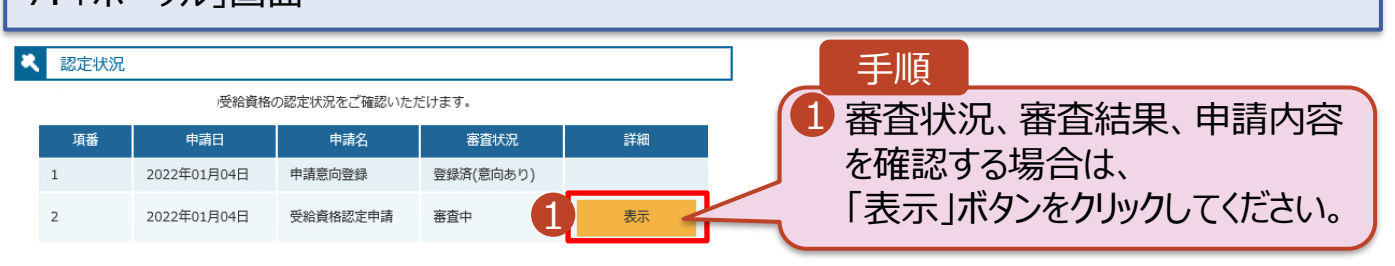

#### 8. 「認定申請登録 (再開確認) 」画面

申請途中で一時保存・中断を行った後に申請を再開する場合の手順は以下のとおりです。 申請中断後にポータル画面から「認定申請」ボタンをクリックすると、以下の「認定申請登録(再開確認)画面」が表示されます。

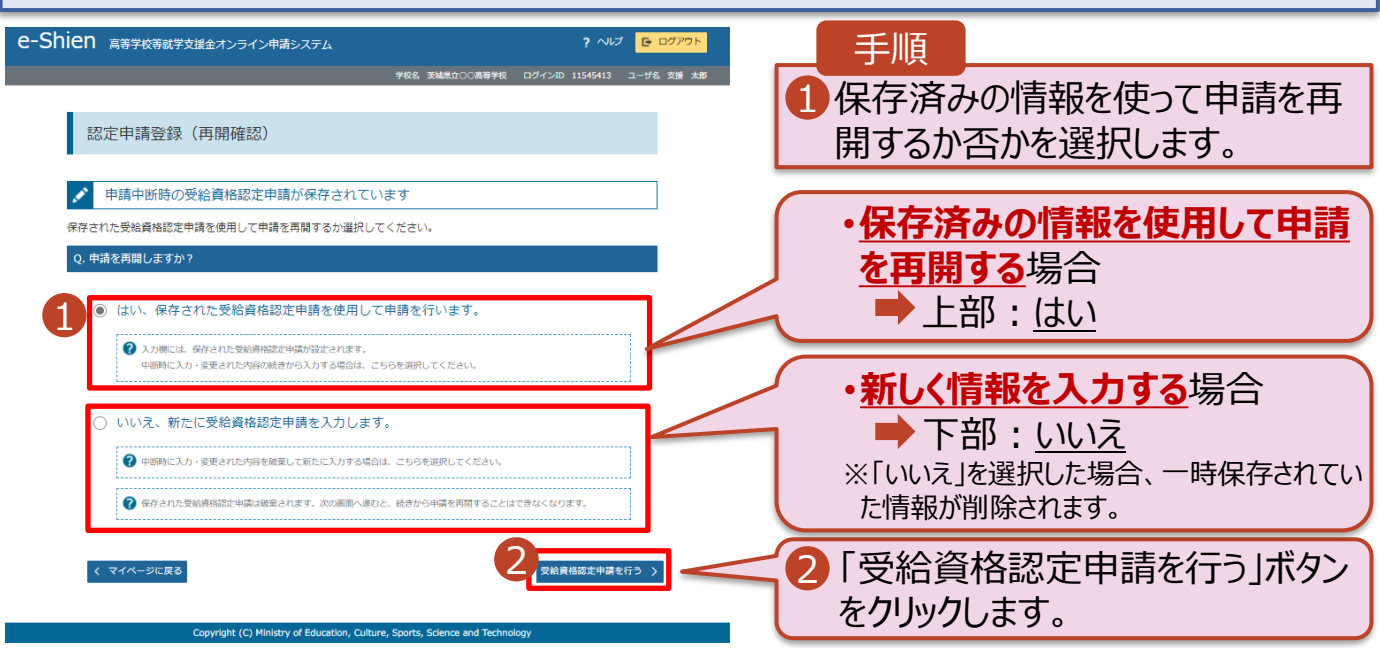

## 【就学支援金を受給する希望(意向)が**ない**場合】 受給する希望(意向)が「**ない**」登録をする

※ 受給する希望(意向)が**「ある」**意向を登録する→5ページへ

#### 1. 「ポータル」画面

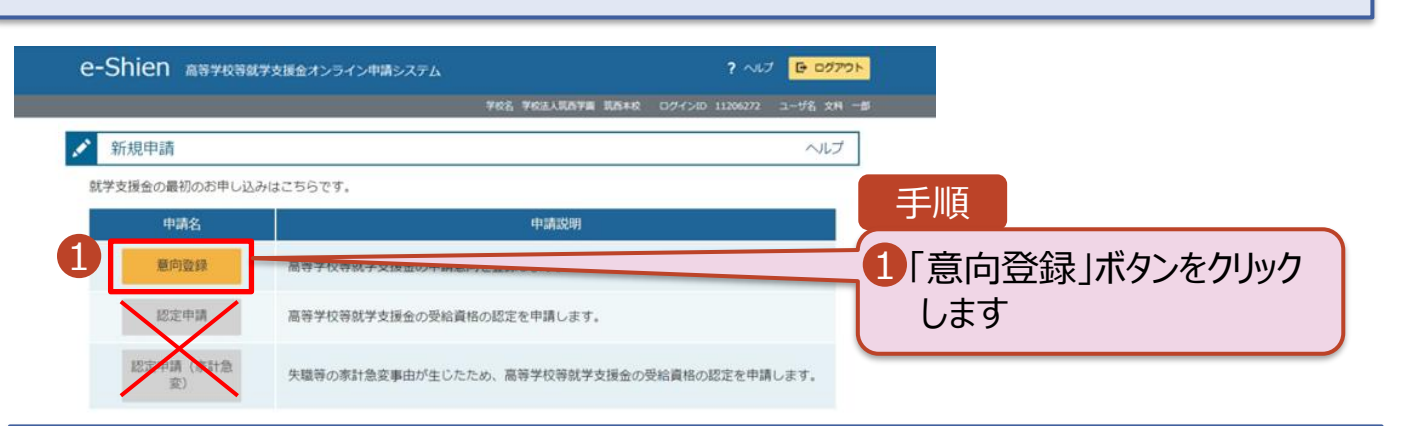

2. 「意向登録」画面

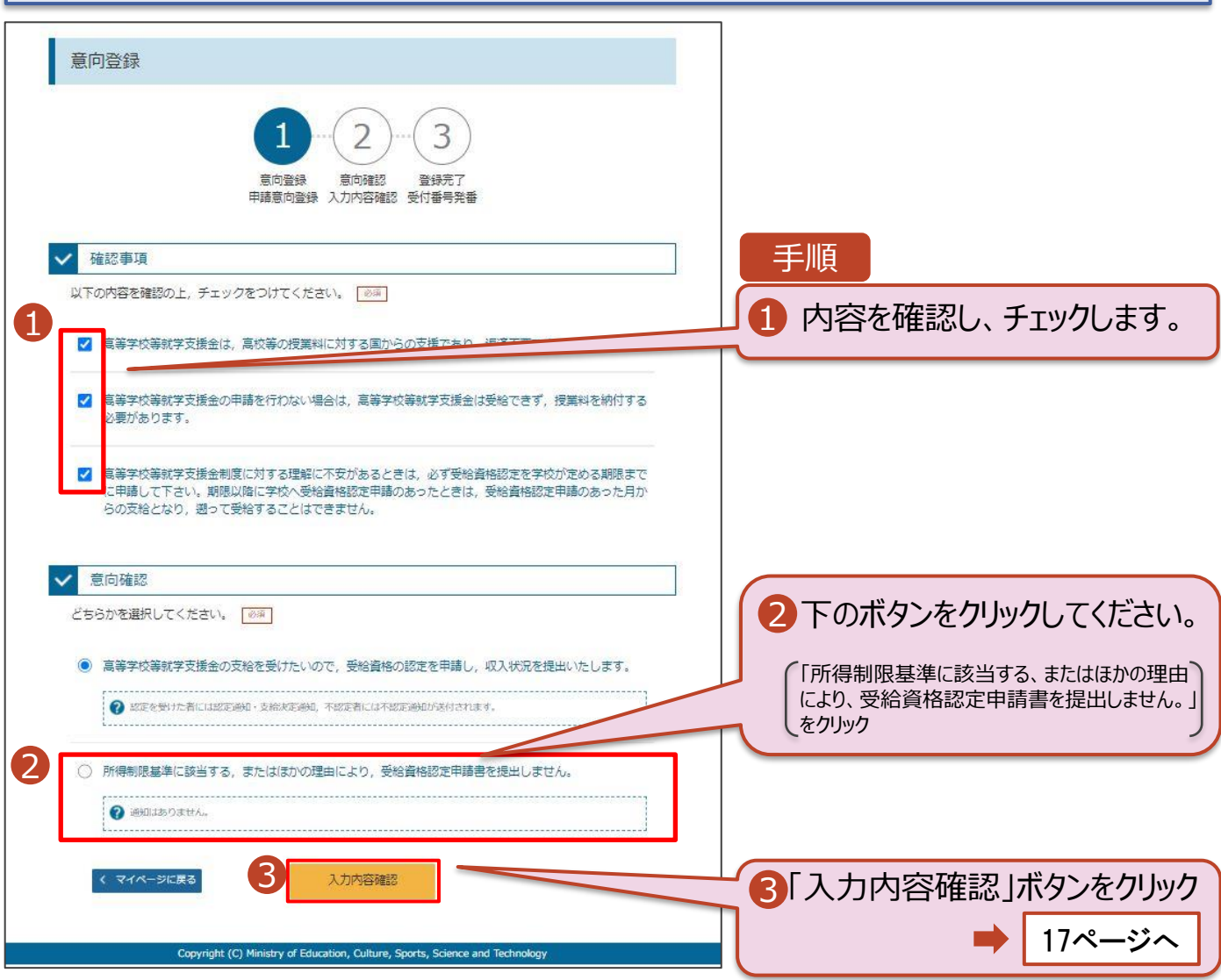

## 【就学支援金を受給する希望(意向)が**ない**場合】 受給する希望(意向)が「**ない**」登録をする

3. 「意向登録確認」画面 手順 1 登録内容を確認してく 意向登録確認 ださい  $\overline{\phantom{a}}$ 2 「本内容で登録する」ボ 登録完了 意向確認 タンをクリックしてください 意向登録 入力内容確認 受付番号発番 1 登録内容 -<br>「所得制限基準に該当する、またはほかの理由により、受給資格認定申請 2 く 意向登録に戻る 本内容<mark>で登録す</mark>る 補足前の画面の選択内容を修正する場合、 「意向登録に戻る」ボタンをクリックします

4. 「意向登録結果」画面

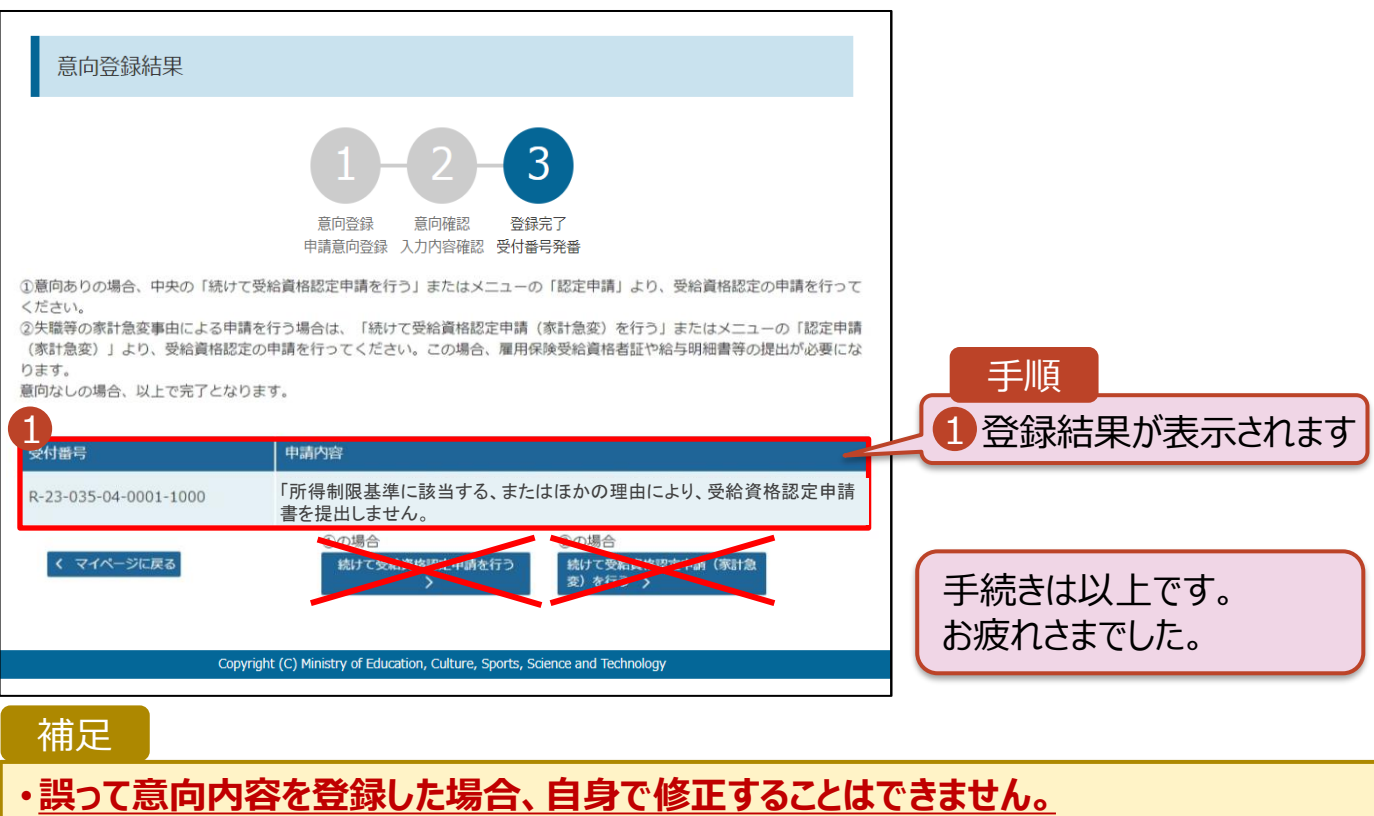

学校に連絡し、学校による登録解除後に再度登録してください。